## **Manual de uso rápido de la web de Consulta de Usos de Suelo**

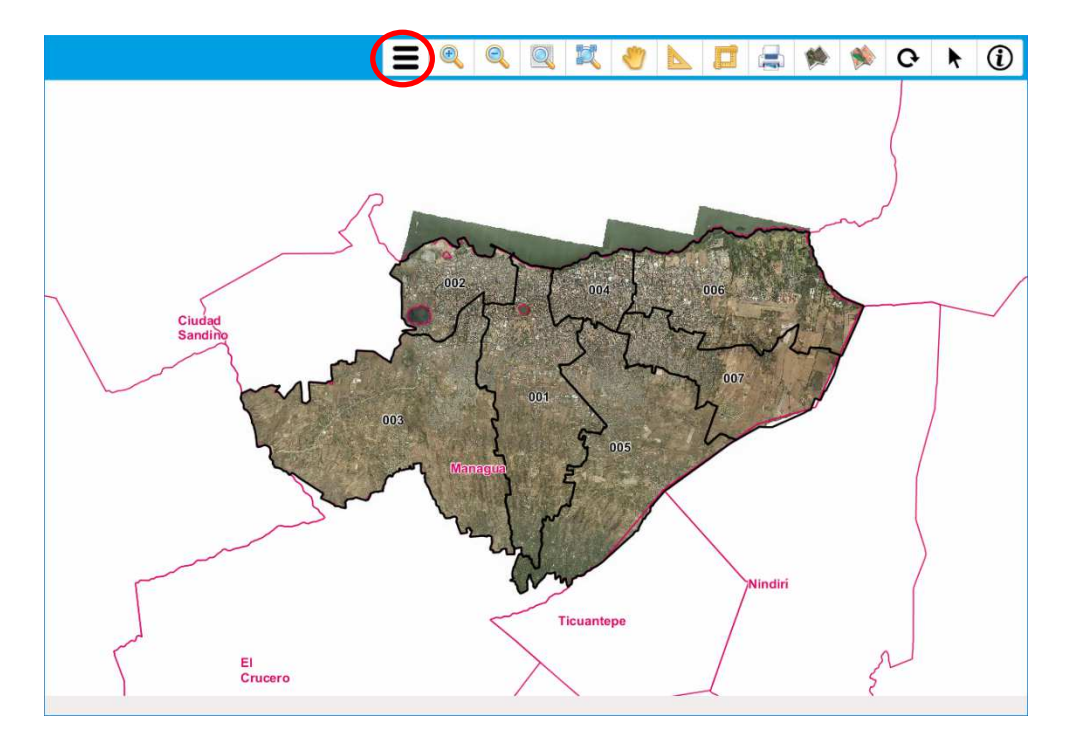

1. Haga clic sobre el botón **indes** para mostrar el formulario de búsqueda.

2. Rellene alguno de los criterios de búsqueda (Código Siscat, Código Ineter o la longitud y latitud), para localizar rápidamente la parcela. Si desconoce estos datos, podrá seleccionar la parcela sobre el mapa.

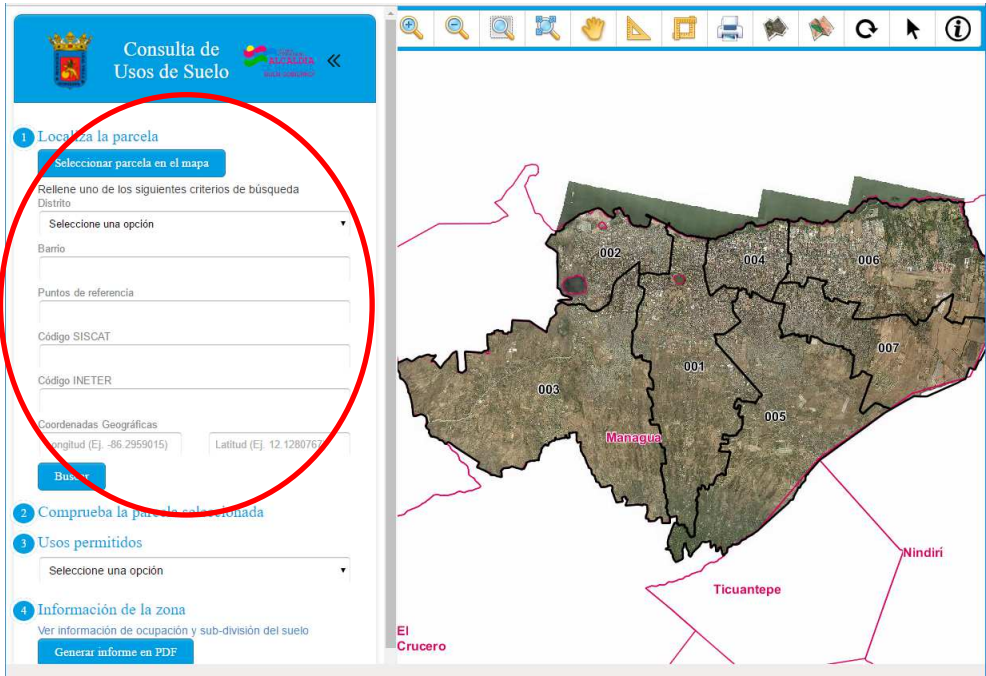

Para la selección de la parcela sobre el mapa, puede utilizar los desplegables presentes en el formulario de búsqueda para localizar más fácilmente los diferentes distritos, barrios y puntos de referencia.

Tras la localización de la parcela sobre el mapa haremos clic sobre el botón "Seleccionar parcela en el mapa" y después pincharemos sobre la parcela.

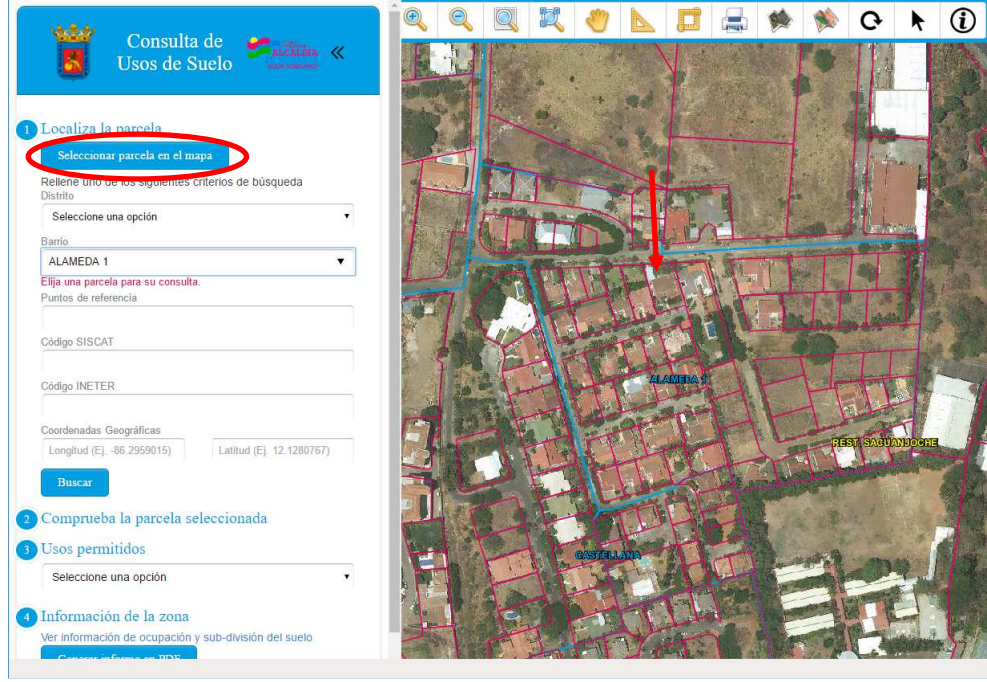

3. Verificamos la información obtenida de la parcela.

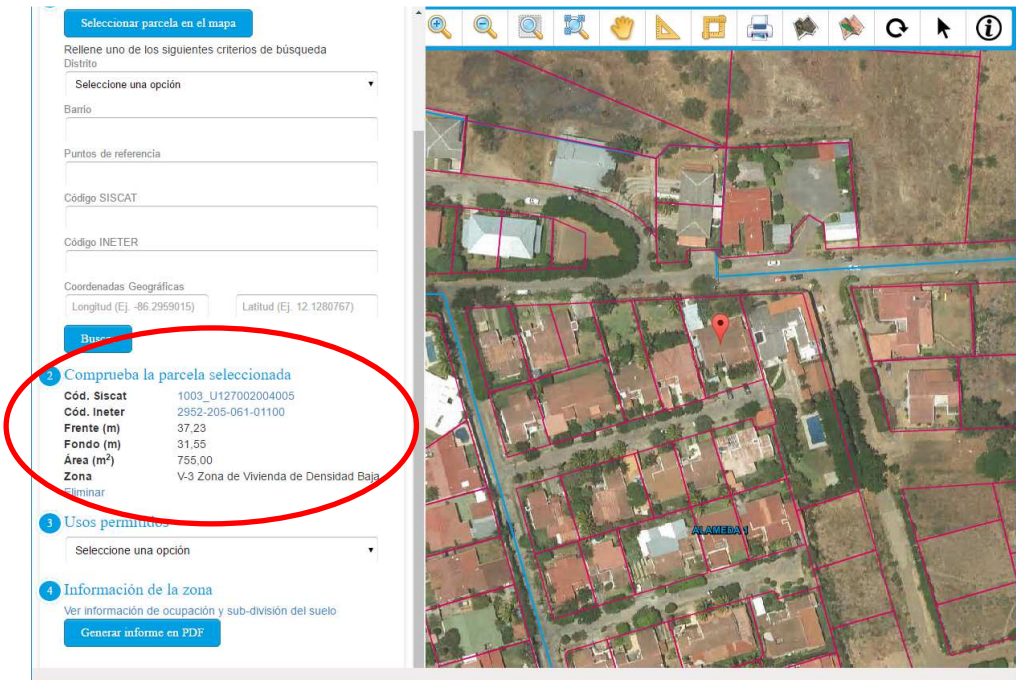

4. Seleccionamos alguno de los usos permitidos para la parcela seleccionada en los desplegables.

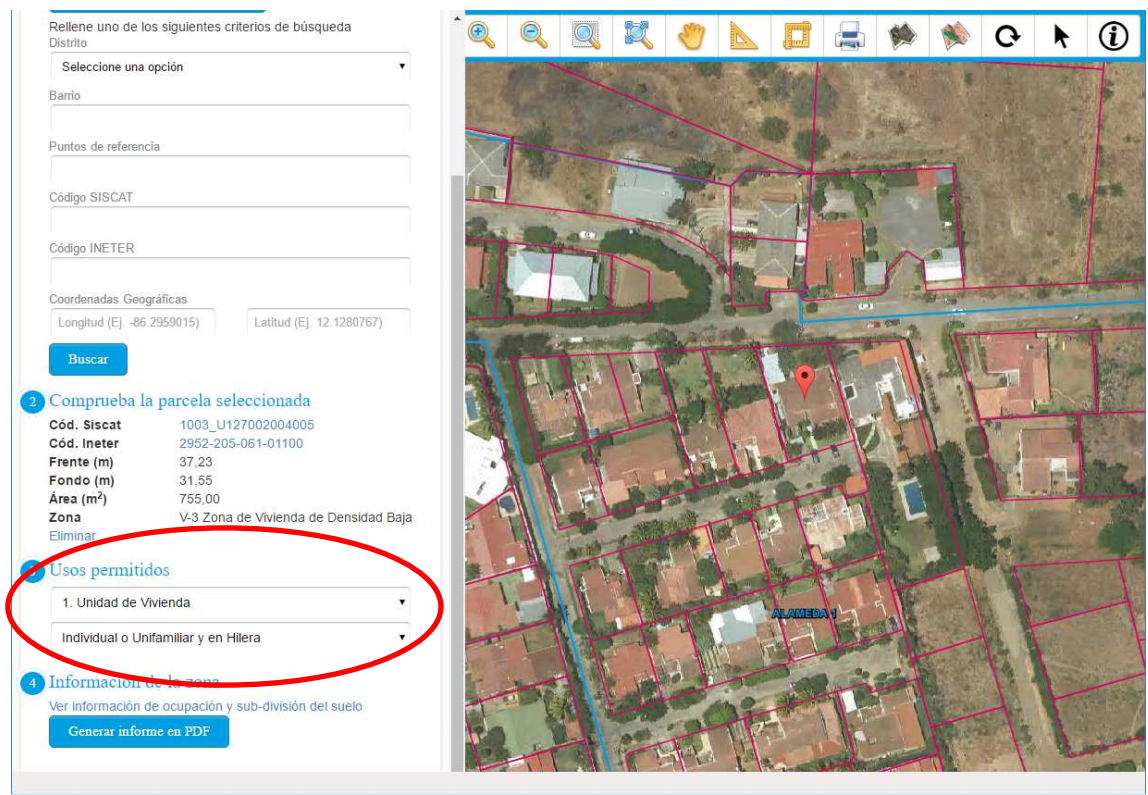

5. Por último, pinchamos sobre el botón "Generar Informe en Pdf" para descargar el informe con los datos de nuestra consulta.

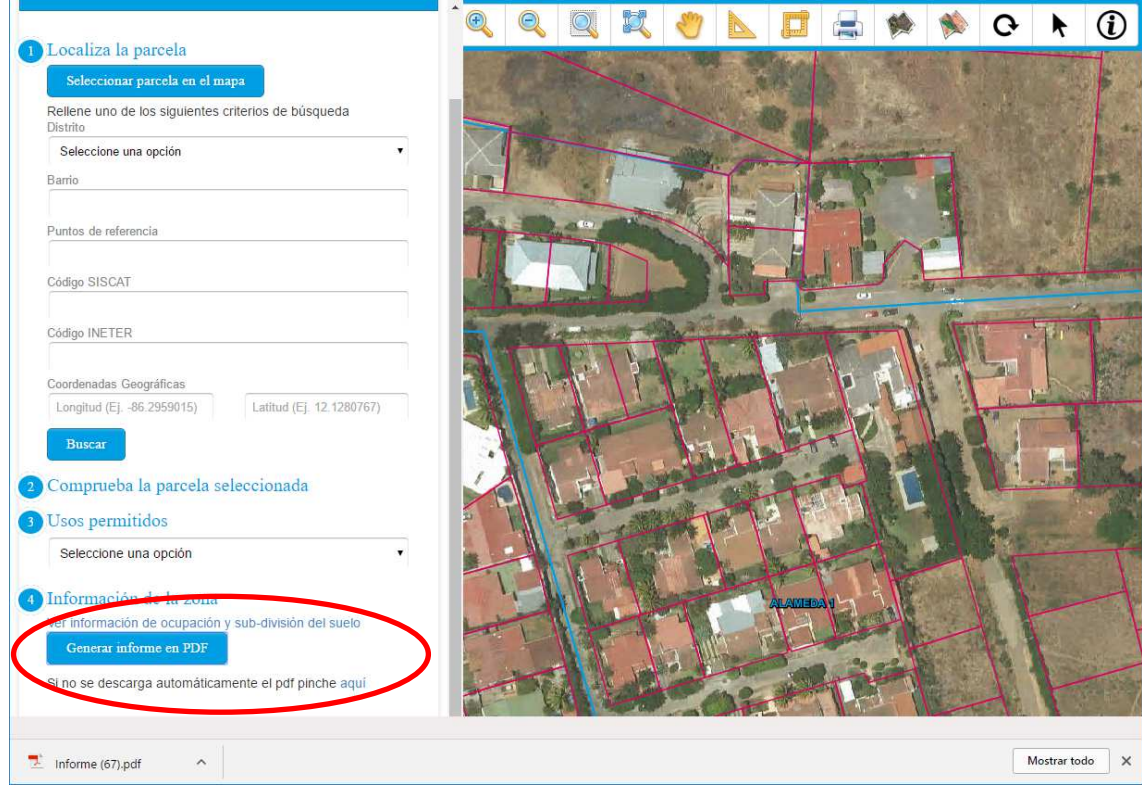

**3**